# **Histogram**

**On this page**

- [Properties of the Histogram](#page-0-0)
- [Using the Histogram](#page-2-0)

Cameo Simulation Toolkit introduces built-in support for Monte Carlo analysis, allowing you to manage uncertainties and estimate how random variation of sensitive parameters affects the overall performance of the system being modeled. A Histogram shows the density of the underlying distribution of data and estimates the probability density function of underlying variables. The total area of the Histogram used for probability density is always normalized to 1. A Histogram also allows you to dynamically view updates on those statistical values during the simulation. In addition, you can customize the properties, including title, plot color, and labels. For more information about using the Histogram in your model, see the <install\_root>\samples\simulation\HingeMonte CarloAnalysis.mdzip sample as a demonstration.

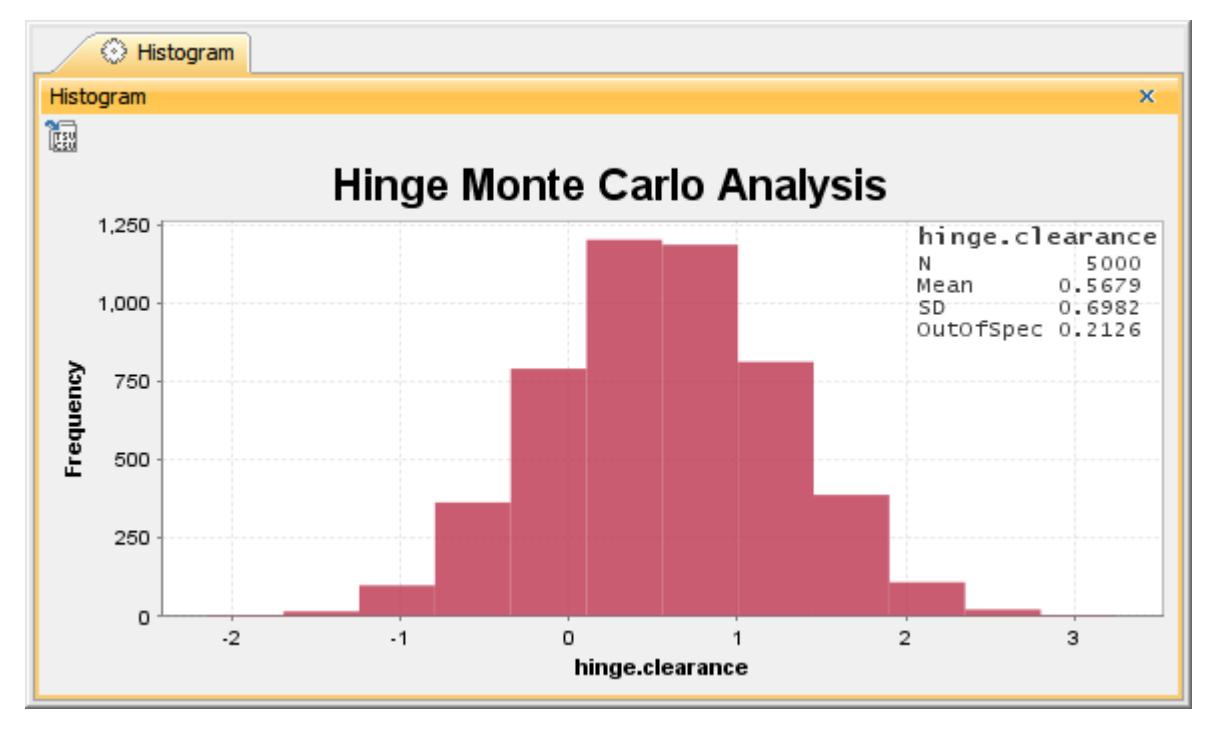

A Histogram with dynamic statistical results (N, Mean, SD, and OutOfSpec).

#### <span id="page-0-0"></span>Properties of the Histogram

The Specification dialog of the Histogram contains the properties you can select and modify to change the display of the Histogram, as shown below.

## $\boxed{\mathbb{X}}$  Specification of Histogram Histogram

#### **Specification of Histogram properties**

Specify properties of the selected Histogram in the properties specification table. Choose the Expert or All options from the Properties drop-down list to see more properties.

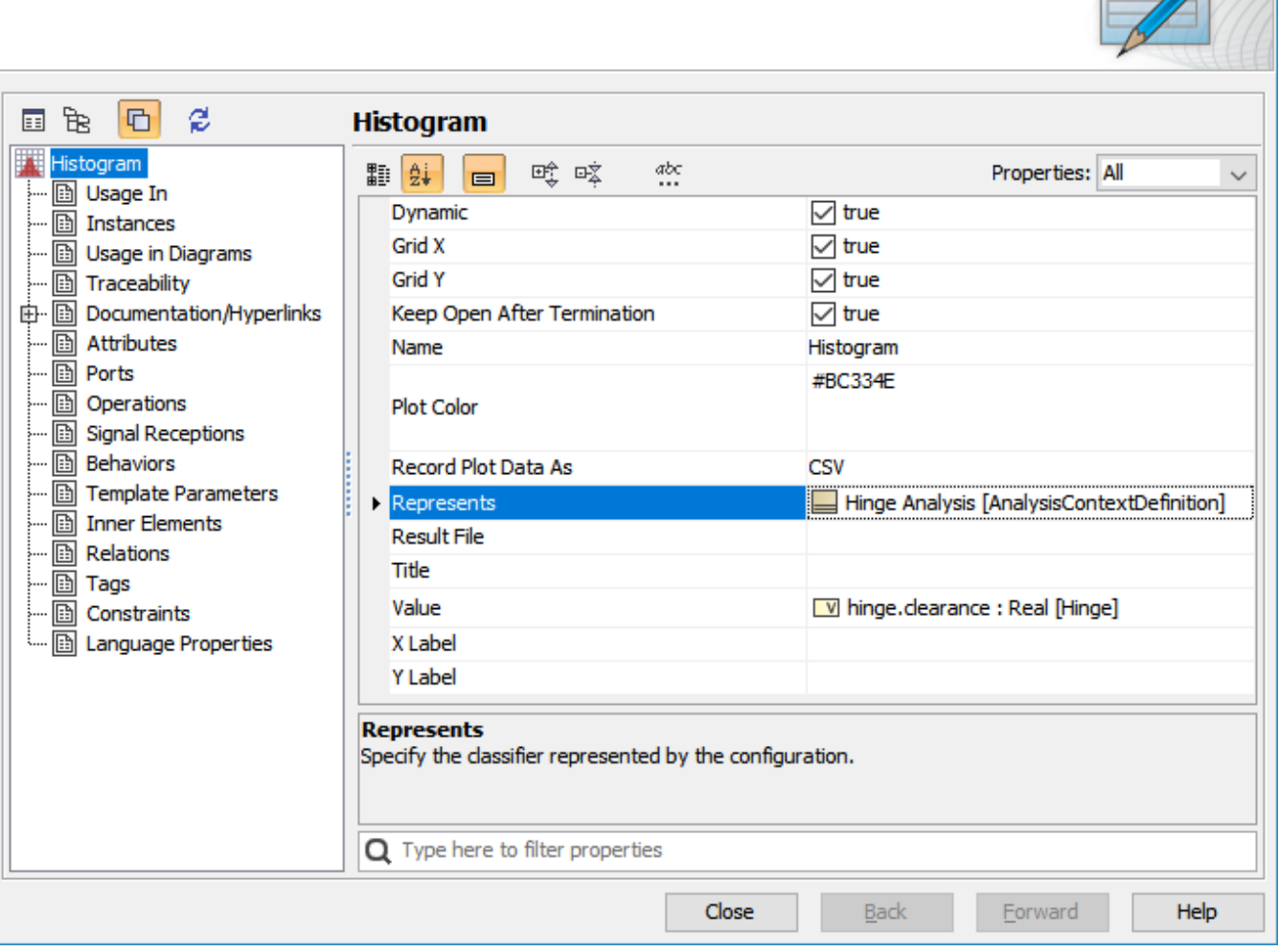

The properties of the Histogram in its Specification dialog.

The following table describes the function of each property in the Specification dialog of the Histogram

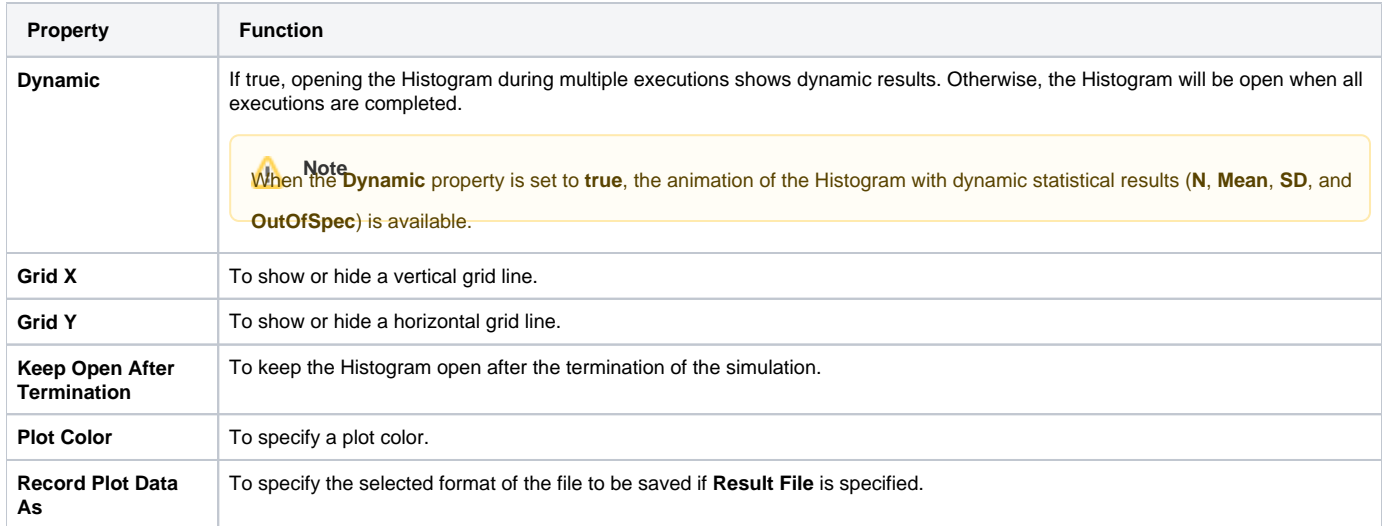

×

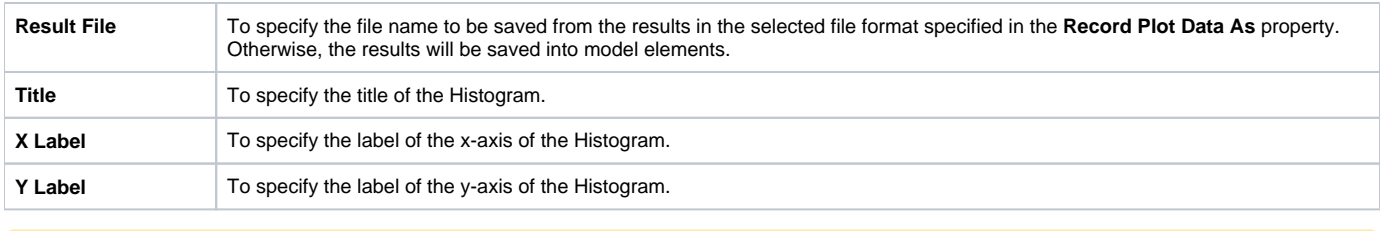

**Note** The Histogram can be used only as a local user interface, and the **Number Of Runs «SimulationConfig»** must be more than 1.

### <span id="page-2-0"></span>Using the Histogram

To use the Histogram

- 1. Create a Histogram element to a **Represents** Classifier, e.g., Hinge Analysis.
- 2. In the Specification window, specify the **Value** tag definition and properties whose values will be monitored in the Histogram. These properties must be the members of the Classifier represented by the Histogram element, e.g., hinge.clearance.
- 3. Set other properties as necessary, as shown in the property table, e.g., **Name**, **Title**, and **Dynamic**.
- 4. Drag the Histogram to the **Monte Carlo Analysis** «SimulationConfig».
- 5. Verify that **UI = Histogram** is shown in the «SimulationConfig».
- 6. Run the **Monte Carlo Analysis** «SimulationConfig».

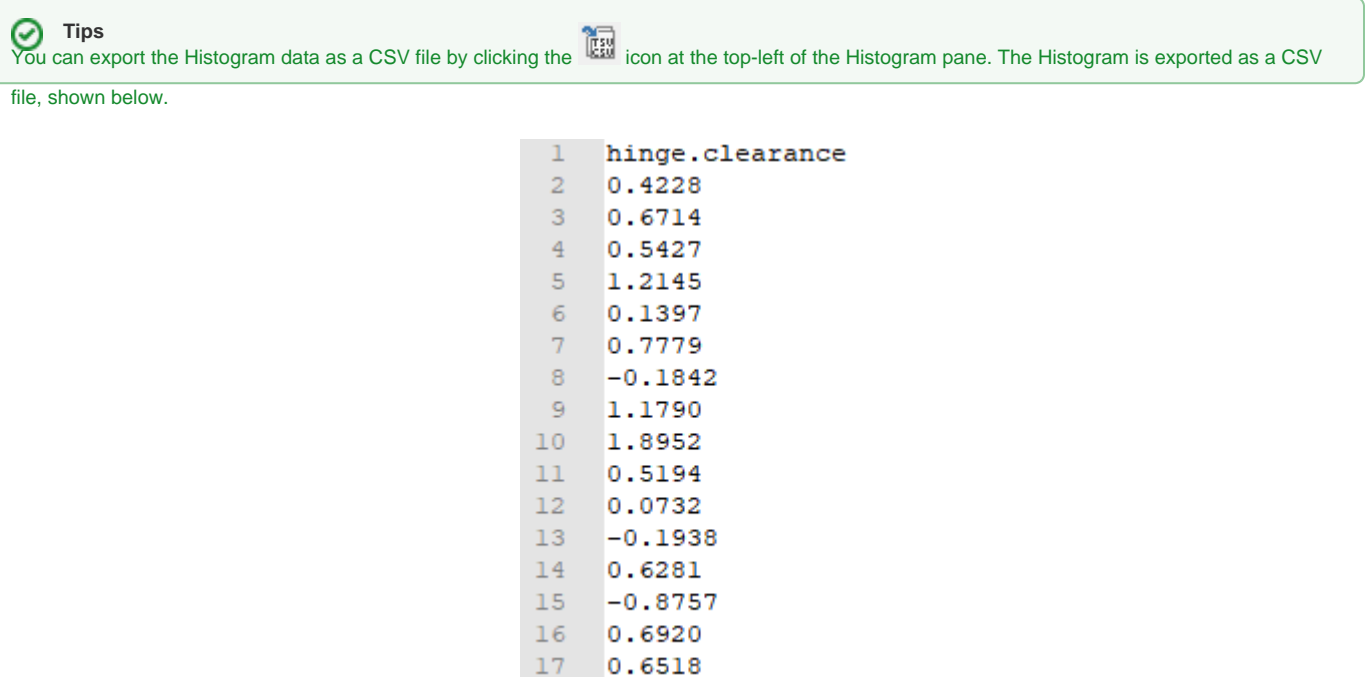

The Histogram is exported as a CSV file.

 $-0.2676$ 

 $18\,$